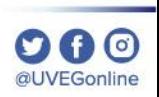

# ¿CÓMO CAMBIAR EL TAMAÑO DEL TEXTO E IMÁGENES EN GOOGLE CHROME (ZOOM)?

**COORDINACIÓN DE MESA DE AYUDA** 

**DA0** 

En las páginas web es posible ajustar el tamaño de visualización de lo que se observa en pantalla, incluidos texto, imágenes y vídeos. Para ello, realiza los siguientes pasos:

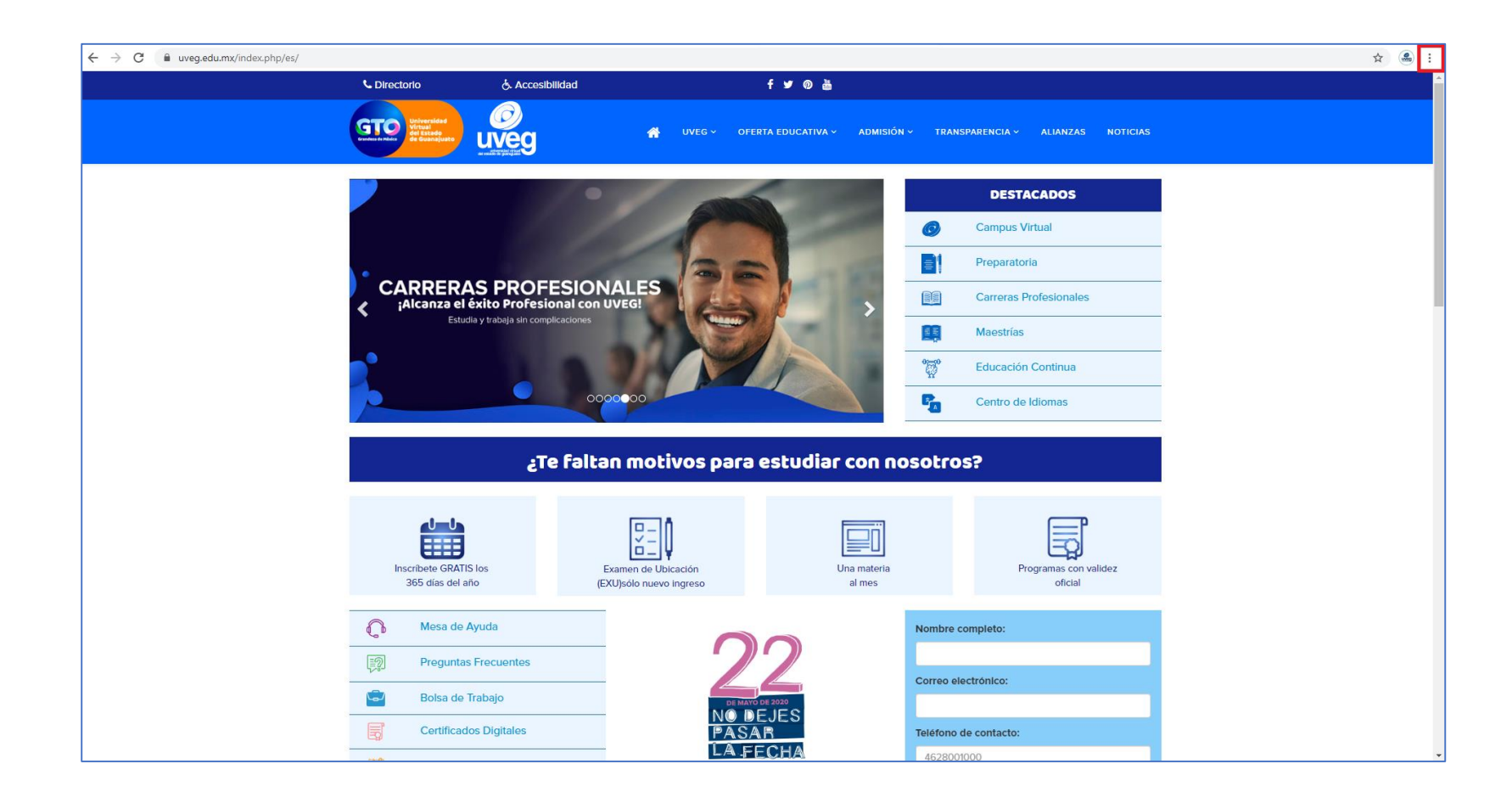

**1.-**Desde tu navegador, da clic en el icono de menú de Chrome

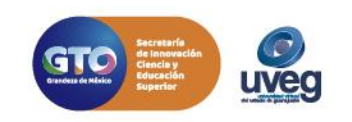

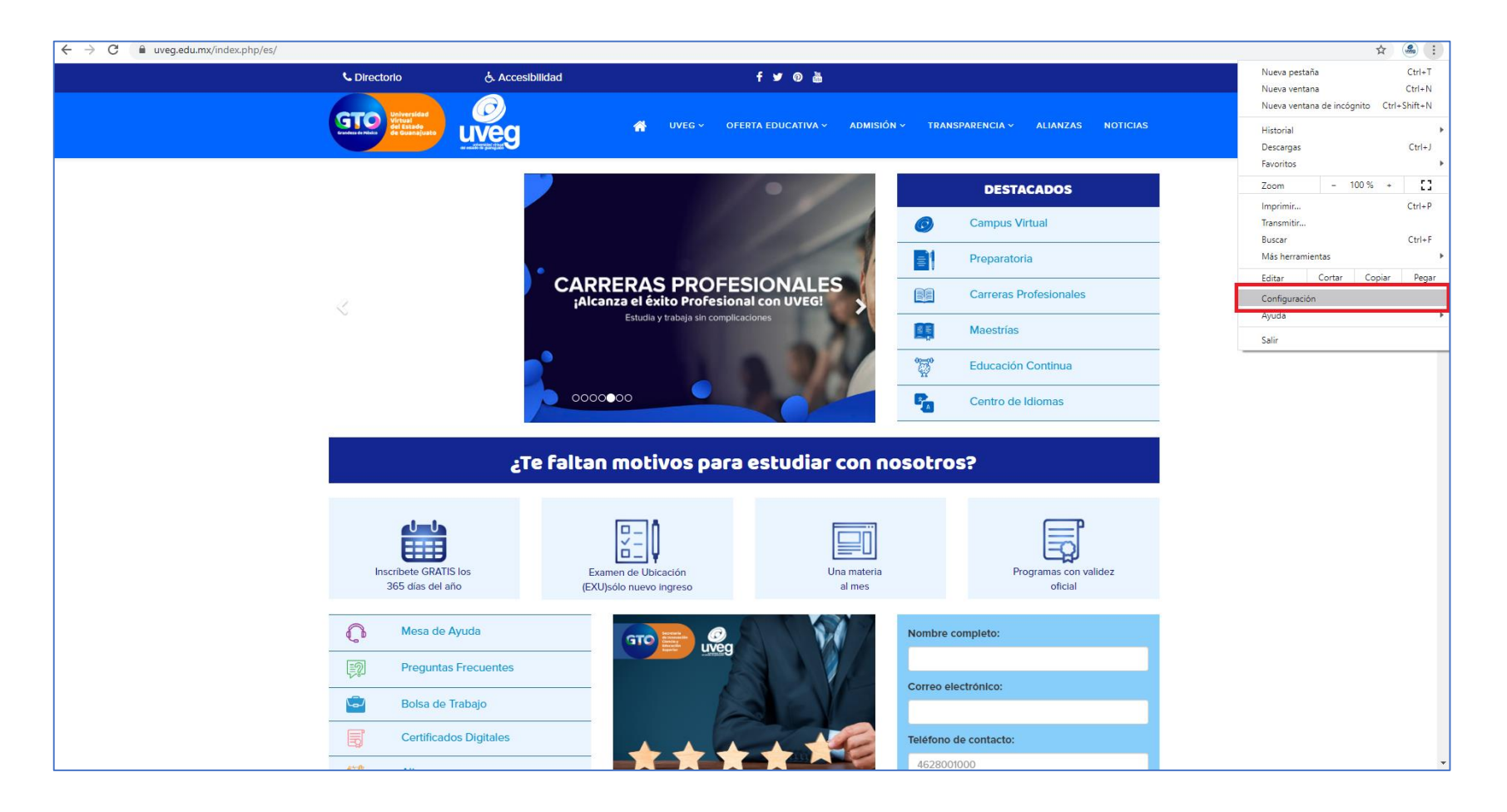

**2.-** Enseguida, da clic en la opción **Configuración**.

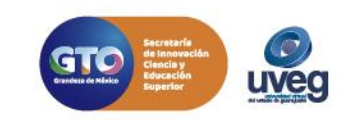

 $\Omega$ **@UVEGonline** 

 $\rightarrow$  C **Configure**  $r$  Túy G **自** Autoco Privac Diseño Q Motor d  $\Box$  Naveg (1) En inic Configuración

Acerca de Chr

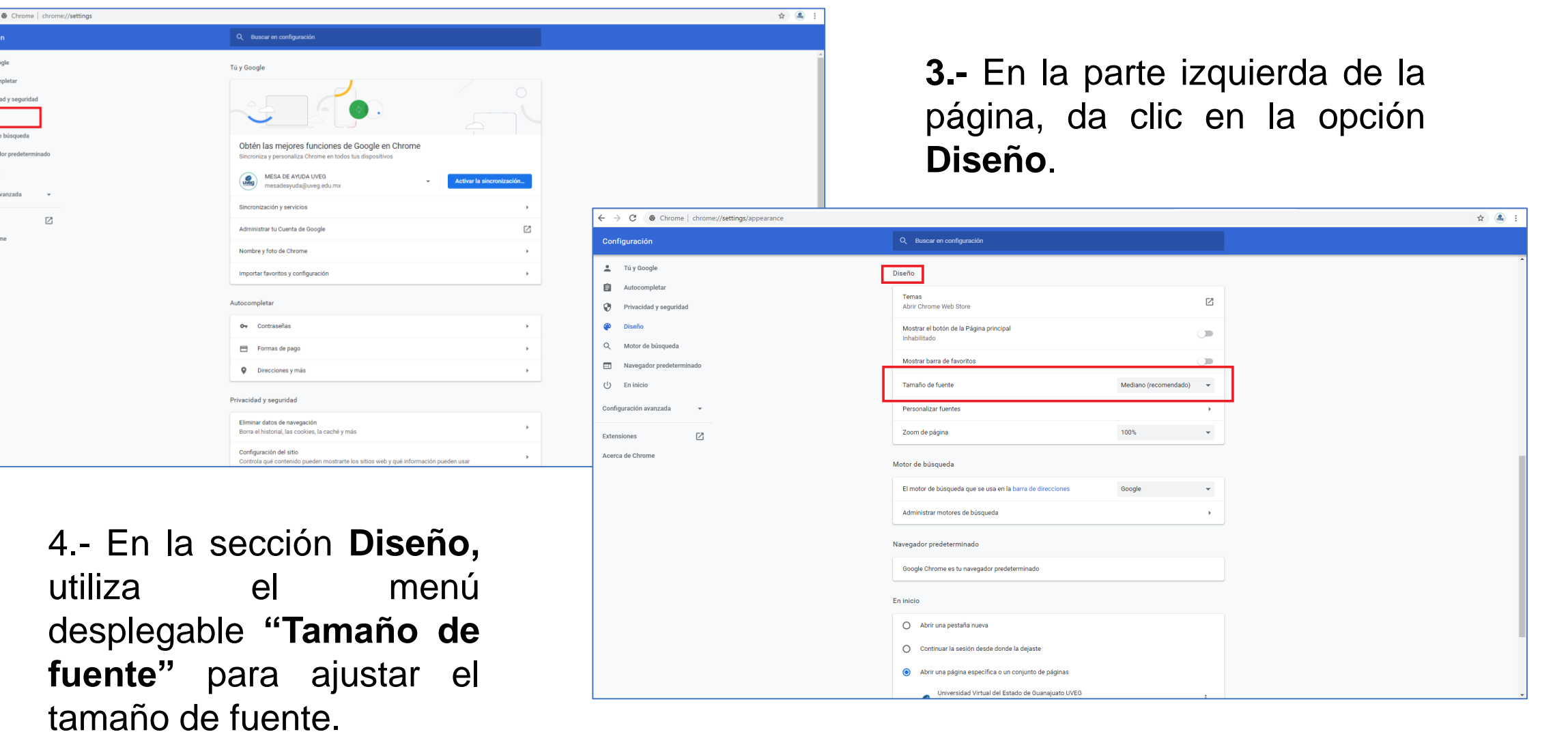

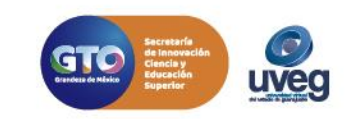

 $\mathbf{O} \mathbf{O}$ @UVEGonline

 $\leftarrow$   $\rightarrow$   $\sigma$ Configura

> $T$  Tú y ( **自** Autod 0 Priva

 $Q$ Moto

 $\Box$ Nave (l) En ini Configuració

Extensiones Acerca de Ch

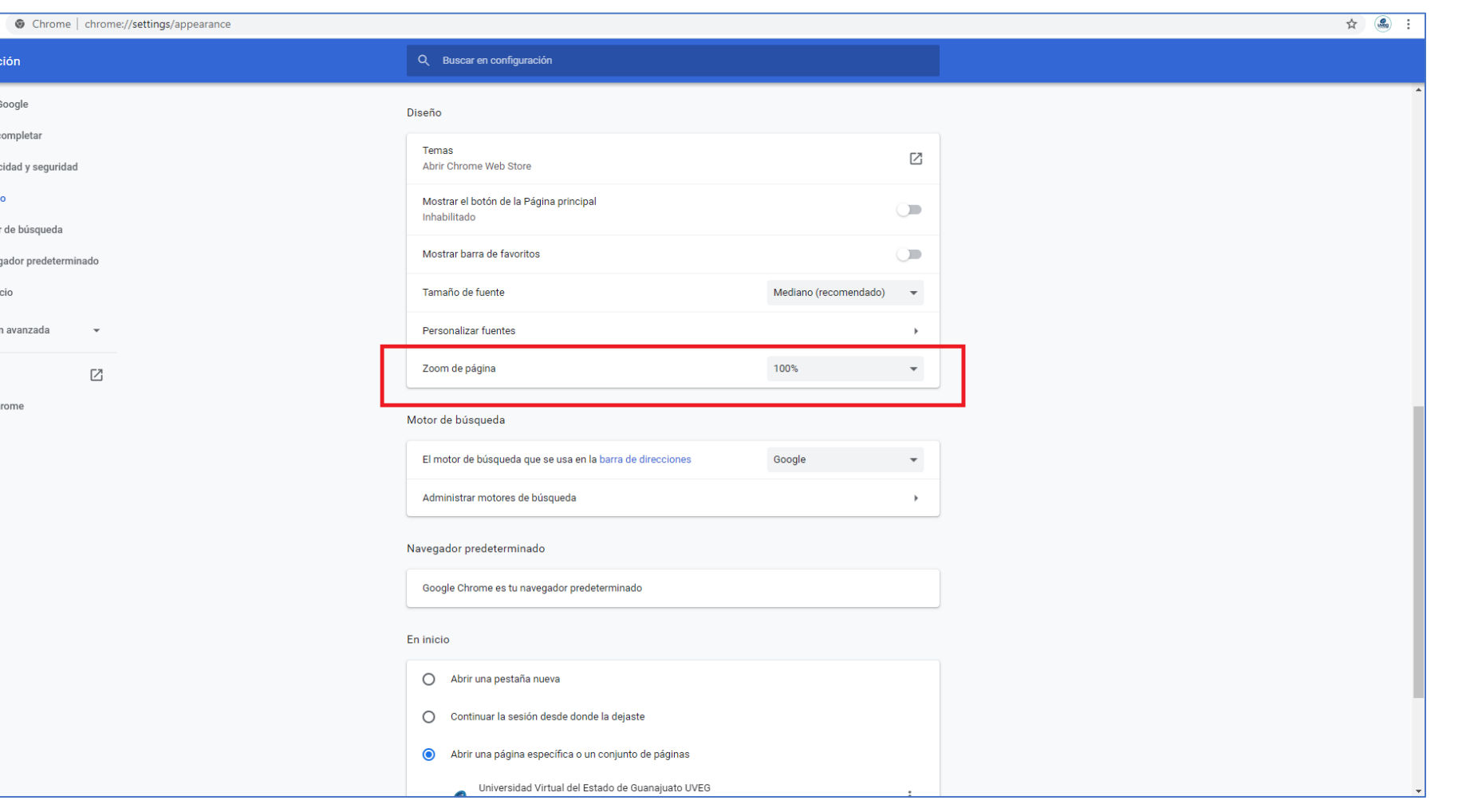

 $\mathbf{O} \mathbf{O} \odot$ @UVEGonline

**5.-** En la misma ventana, utiliza el menú desplegable **"Zoom de página"** para ajustar el zoom. Una vez configuradas las opción cierra tu ventana para observar los cambios.

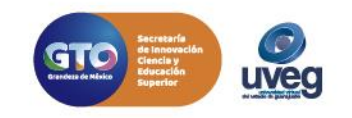

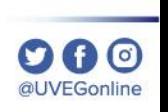

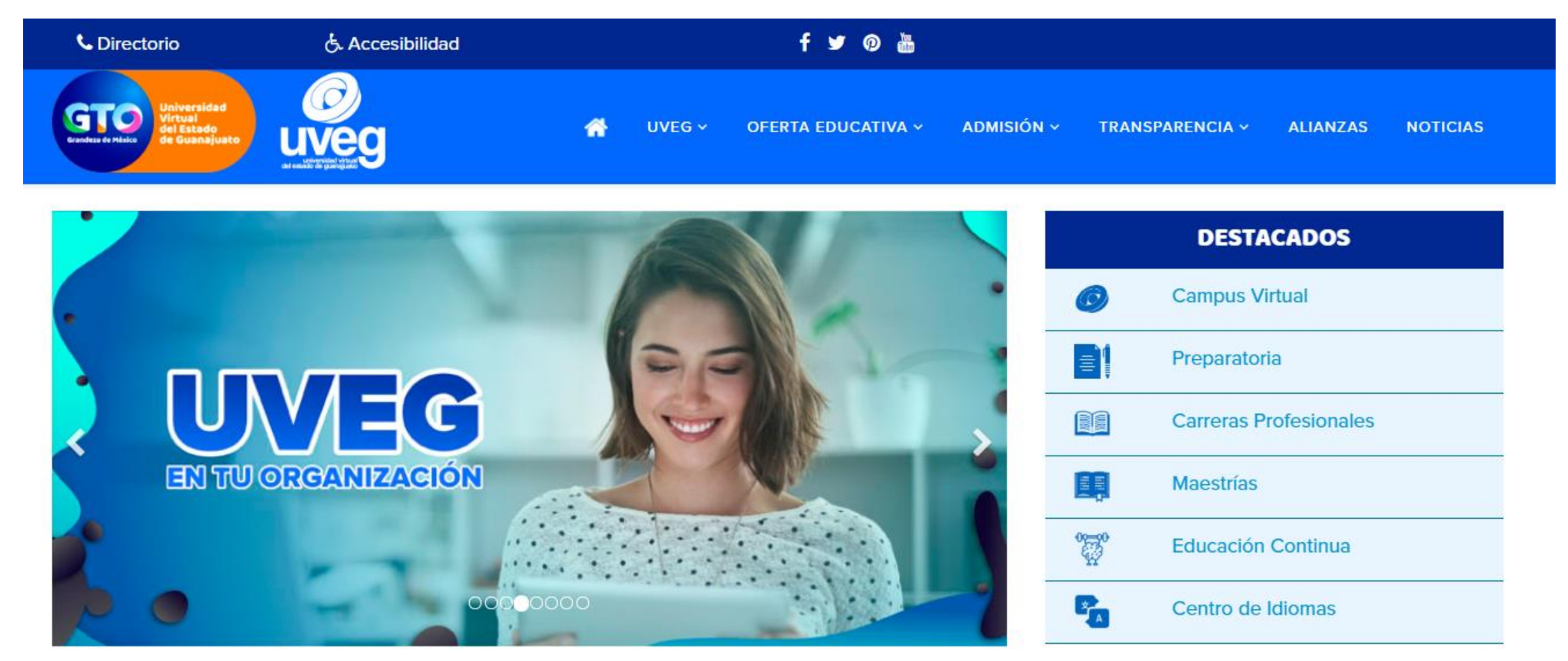

**6.-** También puedes utilizar la combinación de teclas de tu computadora:

**Crtl +** para aumentar el Zoom y **Ctrl –** para disminuir el Zoom.

Si presentas alguna duda o problema, puedes contactar a Mesa de Ayuda en el horario de Lunes a Viernes de 08:00 am a 20:00 hrs y Sábado de 08:00 am a 16:00 hrs a través de los diversos medios.

**Sistema de incidencias:** Desde el apartado de Mesa de Ayuda – Sistema de Incidencias de tu Campus Virtual.

**Teléfono:** 800 864 8834

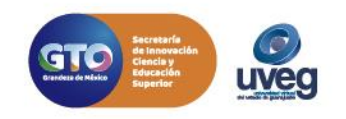